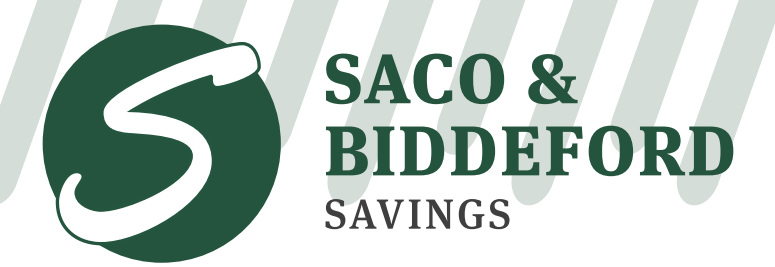

In It Together.

sbsavings.bank | (207) 284-4591

## Signing Up for eStatements/eNotices Without Online Banking

Navigate to www.sbsavings.bank and select "eStatement Login". At the "Are you a First **Step 1:** Time User?" prompt, click on the link to enroll.

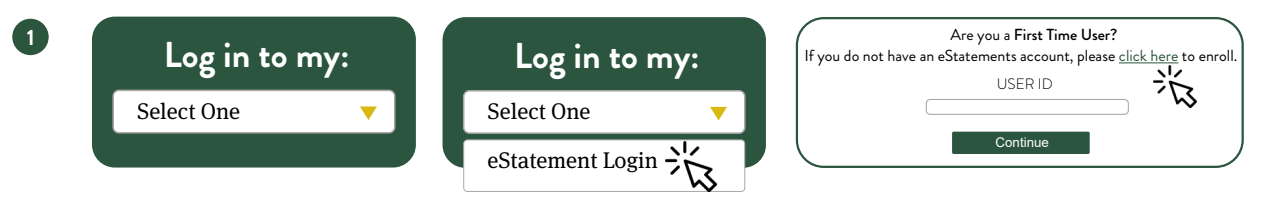

- Complete Step 1 in the Enrollment Process by entering your account number, last 4-digits **Step 2:** of your Social Security # or Tax ID # and your last name or partial business name as shown on your account.
- After you enter your information, you will be presented with our disclosure and agreement. **Step 3:** If you agree to the terms, enter the valiation code found at the top of the page and click "I accept". **NOTE**: Having trouble viewing the Agreement and

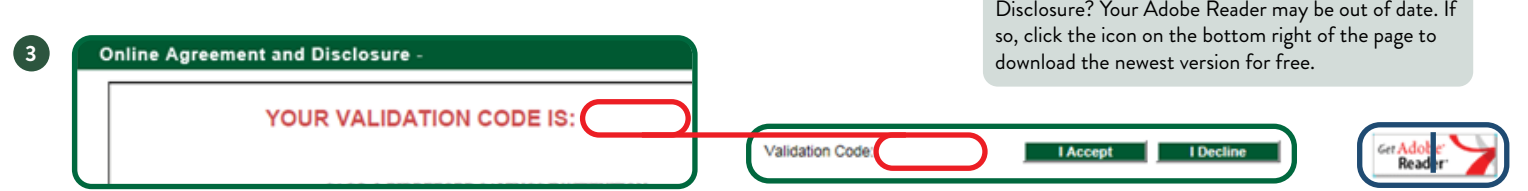

**Step 4:** Complete Step 3 in the Enrollment Process by filling in all the required information.

On the Enhanced Security Settings screen, select a Site Image and choose your challenge **Step 5:** questions. Once your security settings have been completed, select the Preferences Tab.

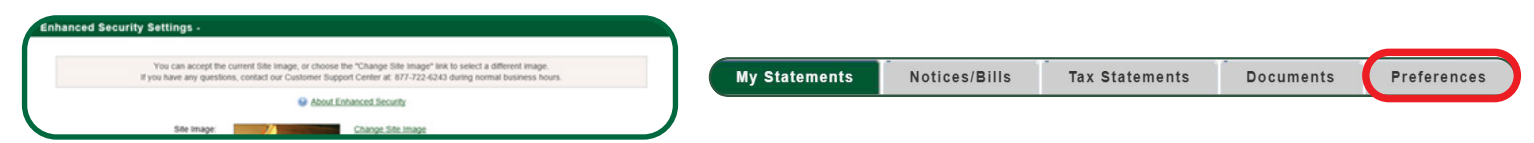

Click on the arrow. You may now choose "Electronic" or "Printed/Mail" for each account. **Step 6:** When done, click on "Update Preferences" at the bottom of the page.

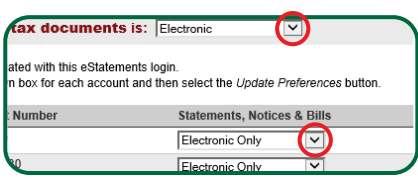